# **Kurzanleitung zur**

# **"Unionsdatenbank zur Sicherheit der Lieferkette"**

Link eingeben: https://webgate.ec.europa.eu/ksda/login.htm Benutzer und Passwort eingeben

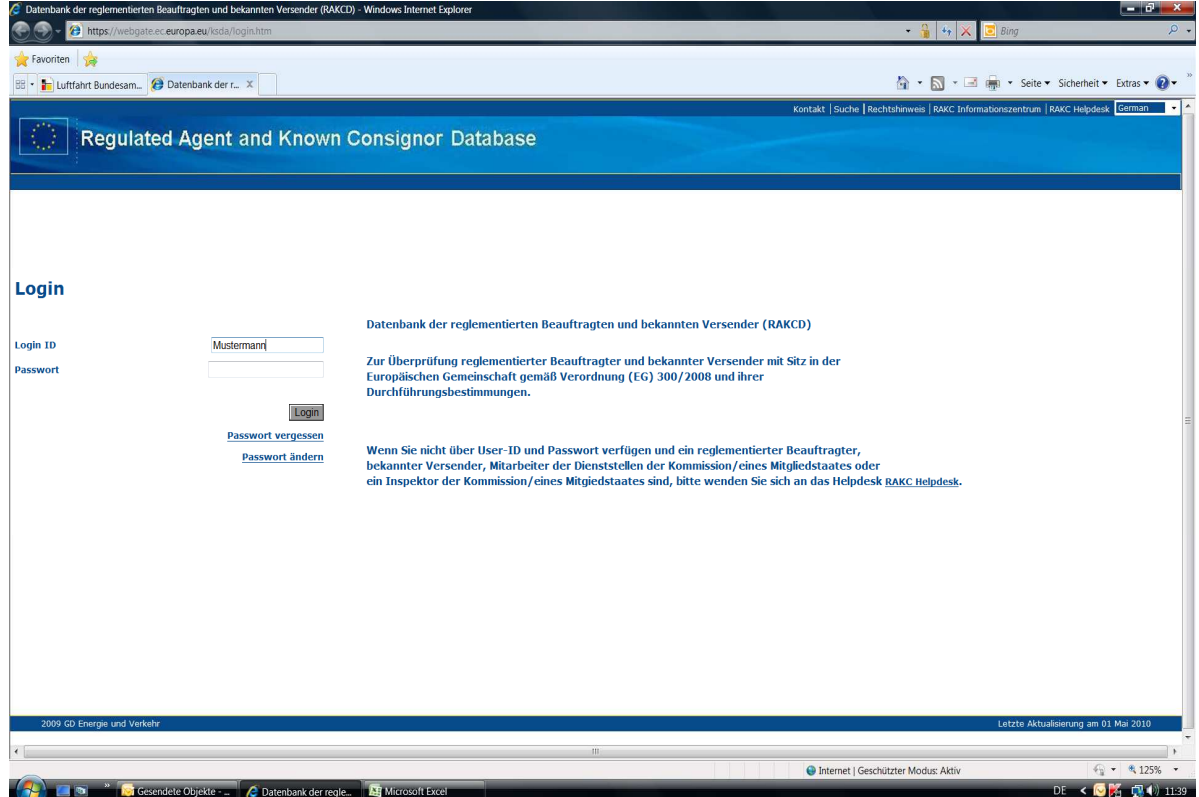

### Auf "Validierung" klicken

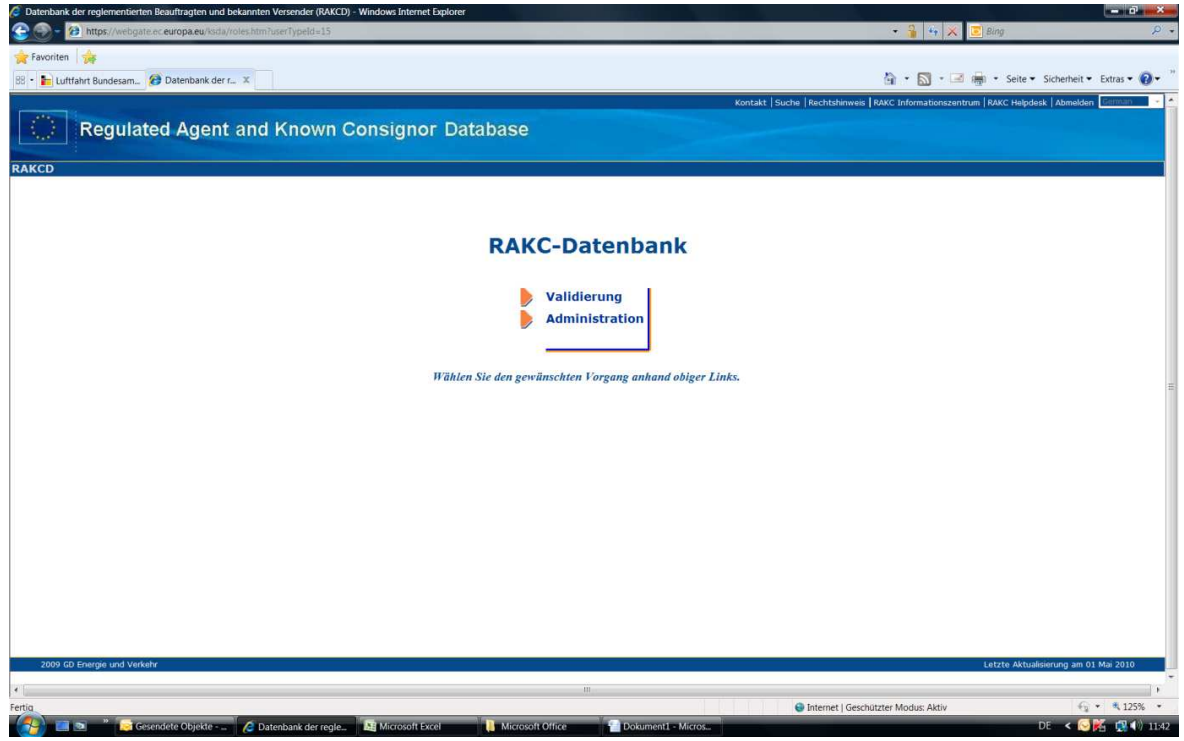

KC validieren = Suche nach bekannten Versender

RA valideren = Suche nach Reglementierten Beauftragten

Klick: RA validieren

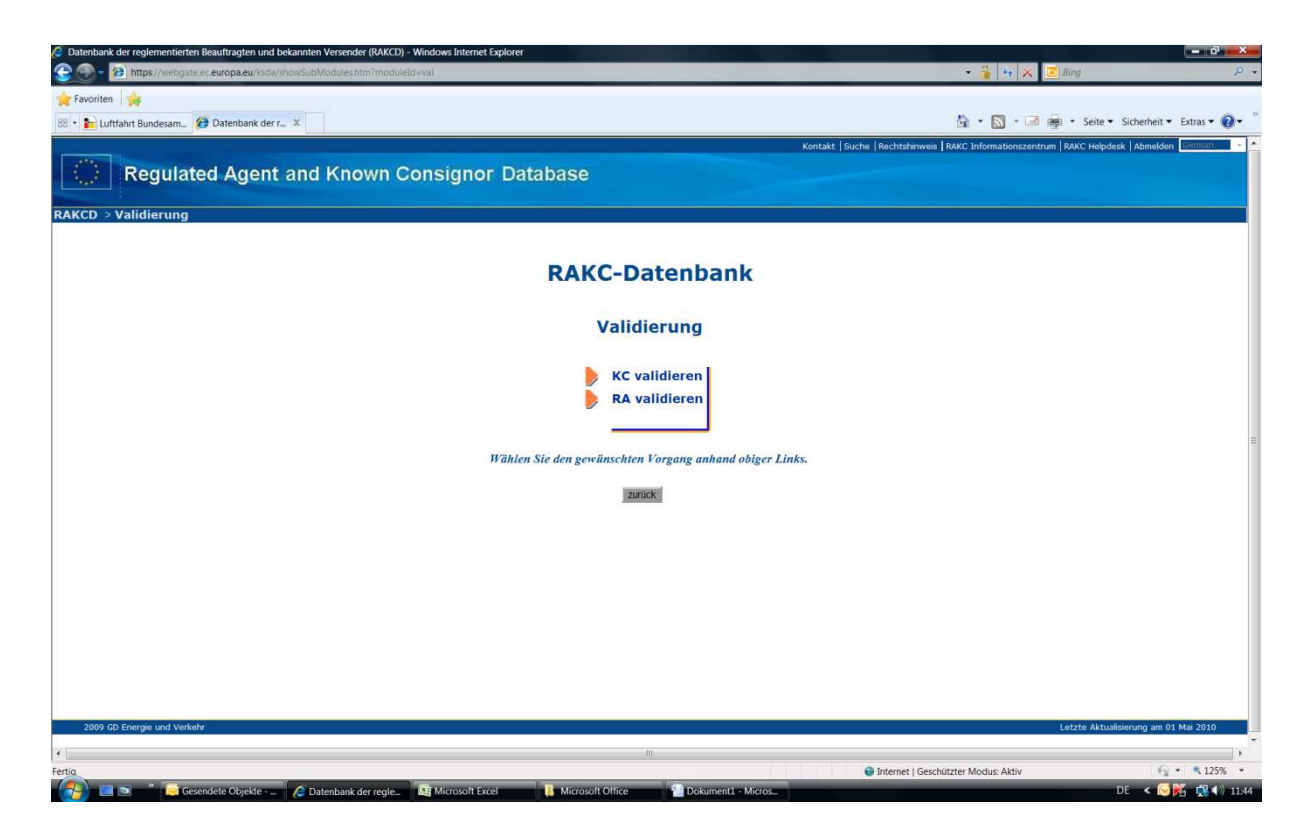

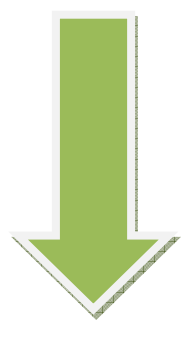

RAC-Nummer oder Name des Unternehmens in die vorgesehenen Felder eingeben (z.B. First Class Zollservice)

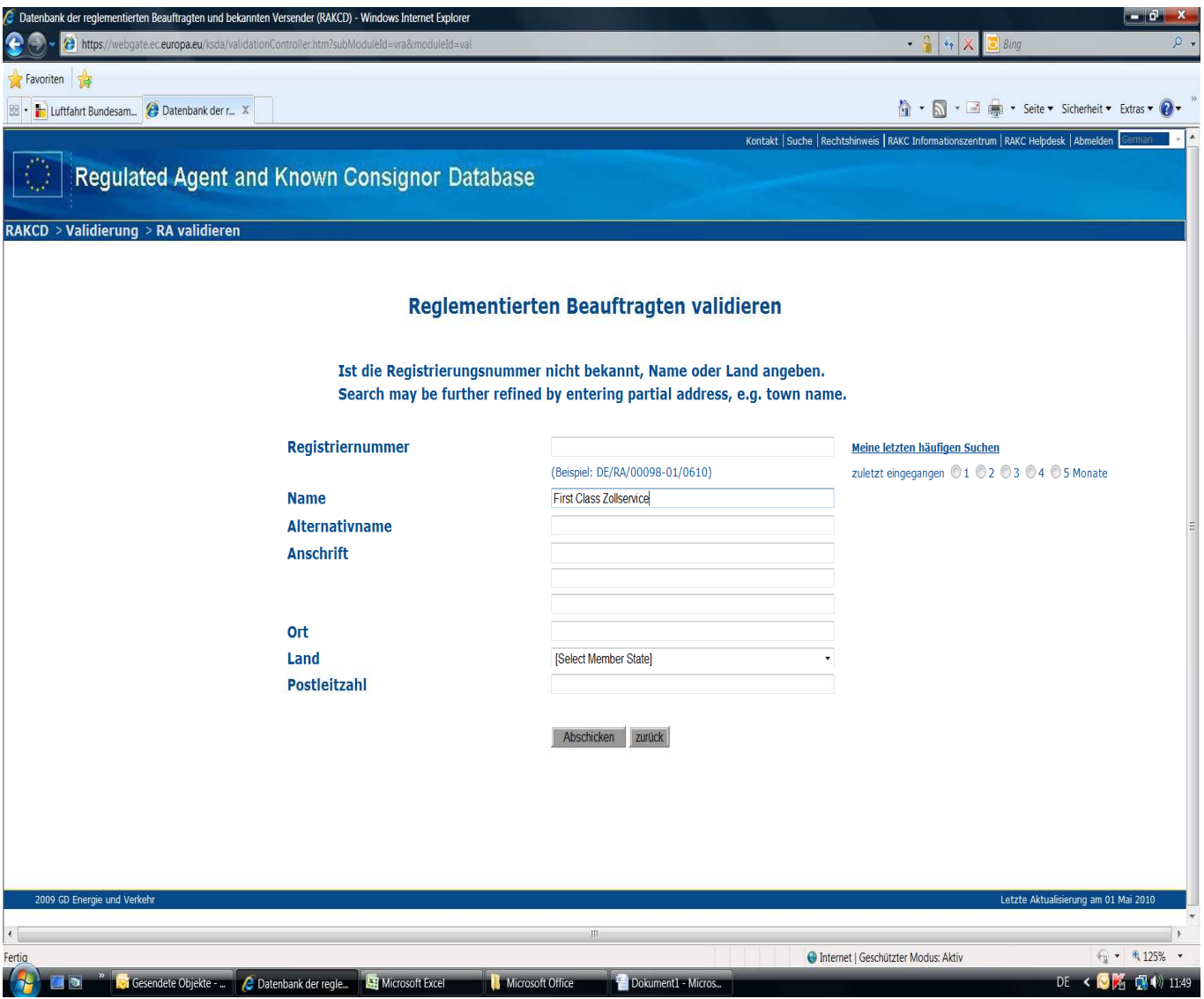

Auf "Abschicken" klicken

### Auf die RAC-Nummer klicken

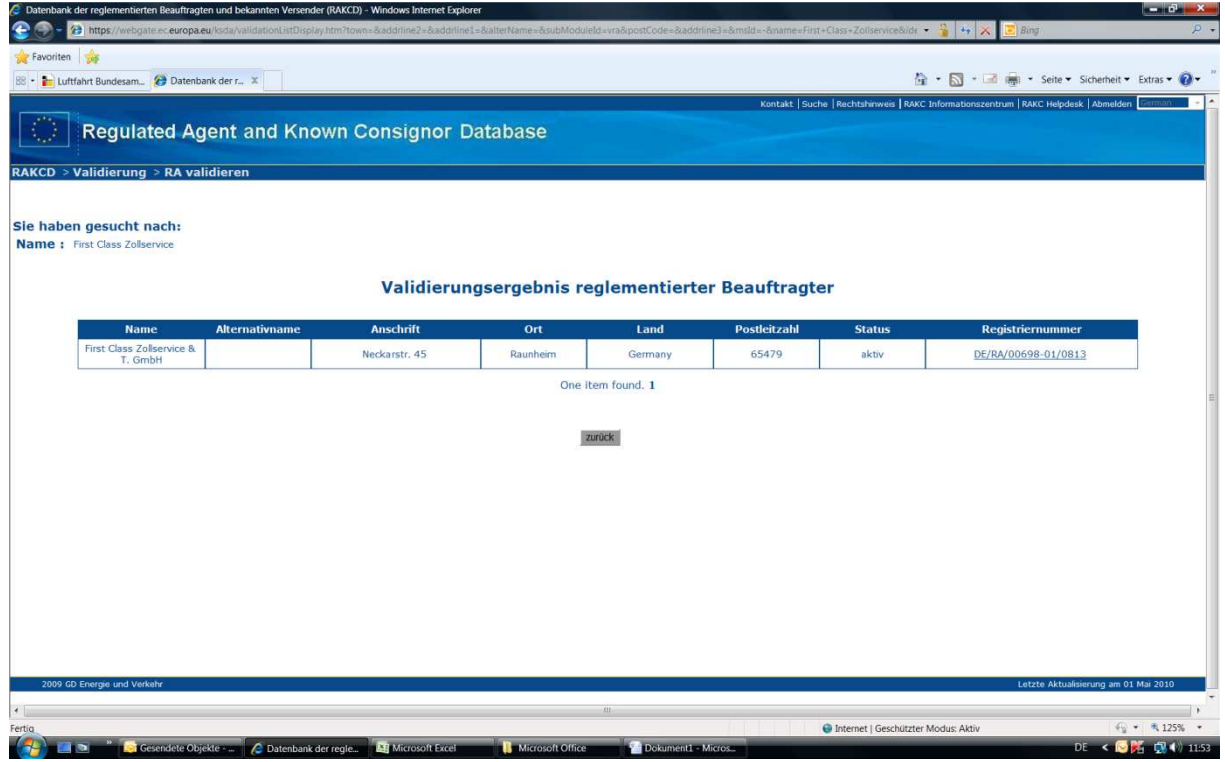

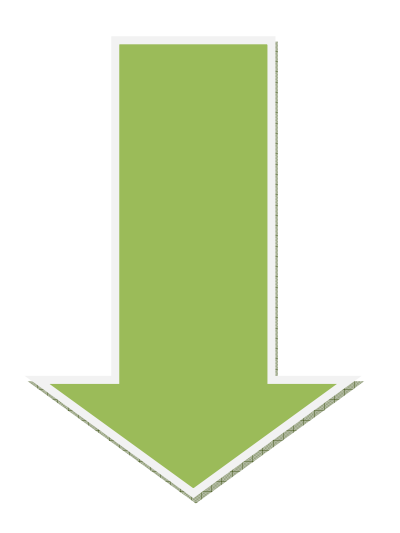

## GESCHAFFT!!! (-<mark>:</mark>

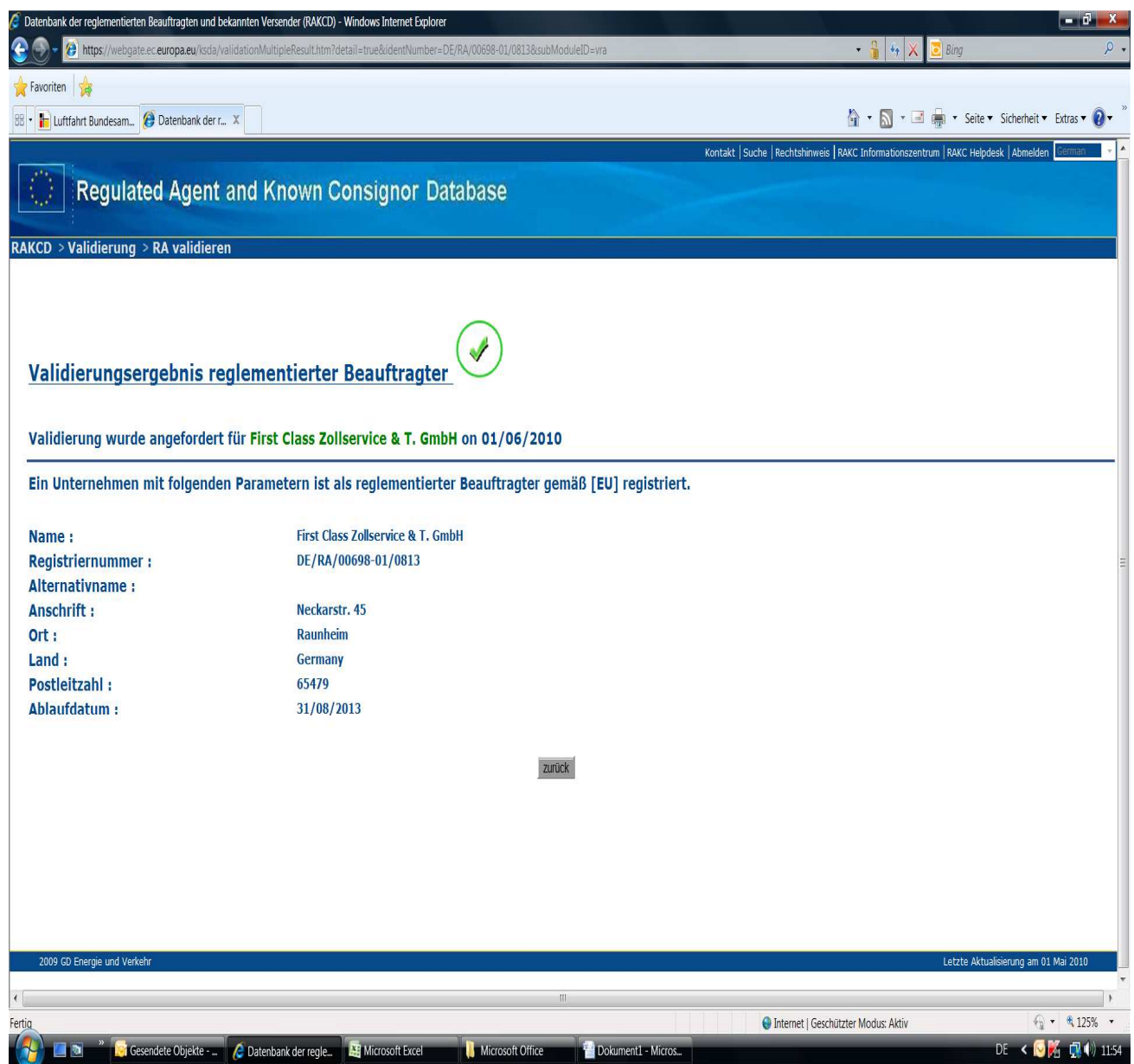

### DER GRÜNE HAKEN MUSS ZU SEHEN SEIN !!!

ERST WENN DER GRÜNE HAKEN ERSCHEINT WURDE EINE BETRIEBSTÄTTE POSITIV ÜBERPRÜFT !!!